## Como cadastrar um depositante:

Para cadastrar um novo depositante manualmente, deve-se ir em:

## **Módulos>Clientes e Fornecedores>Cadastro de Pessoa:**

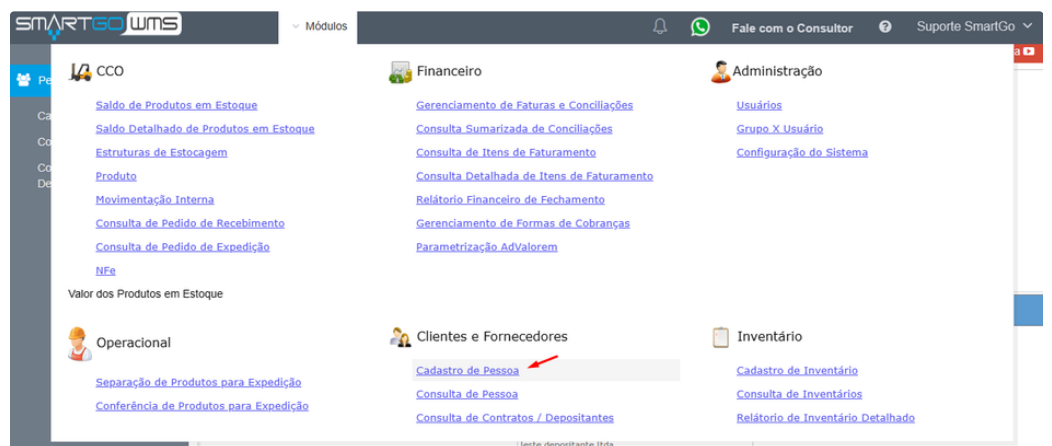

Deve-se preencher nome fantasia e razão social que são campos obrigatórios, a fundação não é necessário apenas se desejar, e posteriormente clicar em salvar:

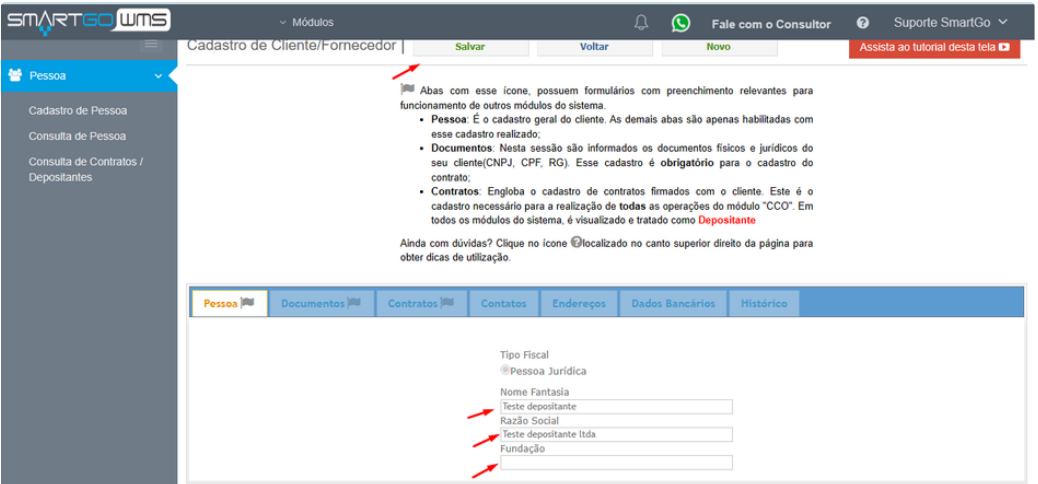

Após salvar irá habilitar as próximas abas para cadastrar os dados. Inicialmente clicando na aba documentos e depois no ícone de mais:

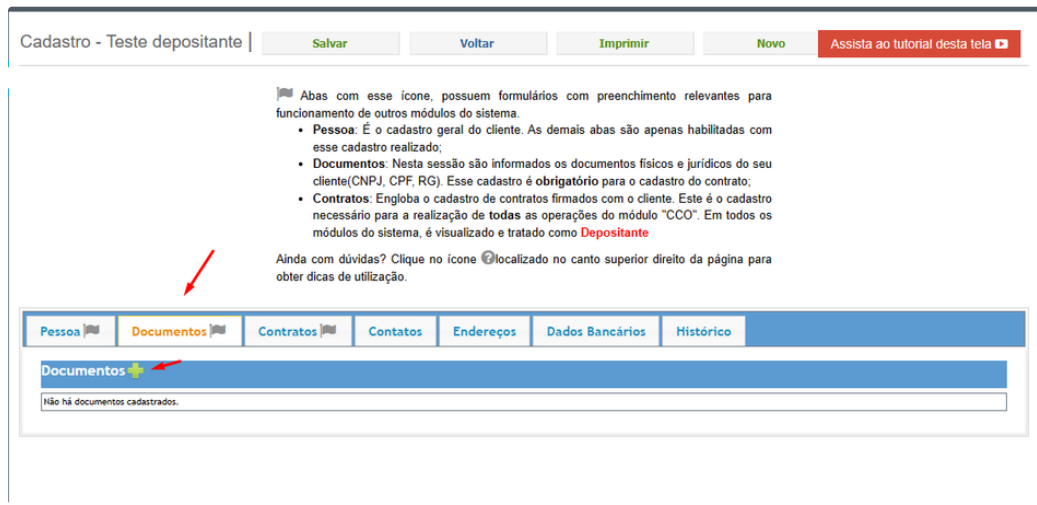

Deverá preencher um cnpj válido para vincular ao depositante, e depois clicar em **salvar**:

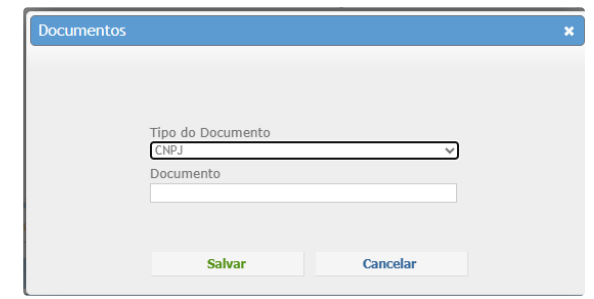

Na terceira aba contratos, deverá selecionar a mesma e posteriormente clicar no ícone de mais:

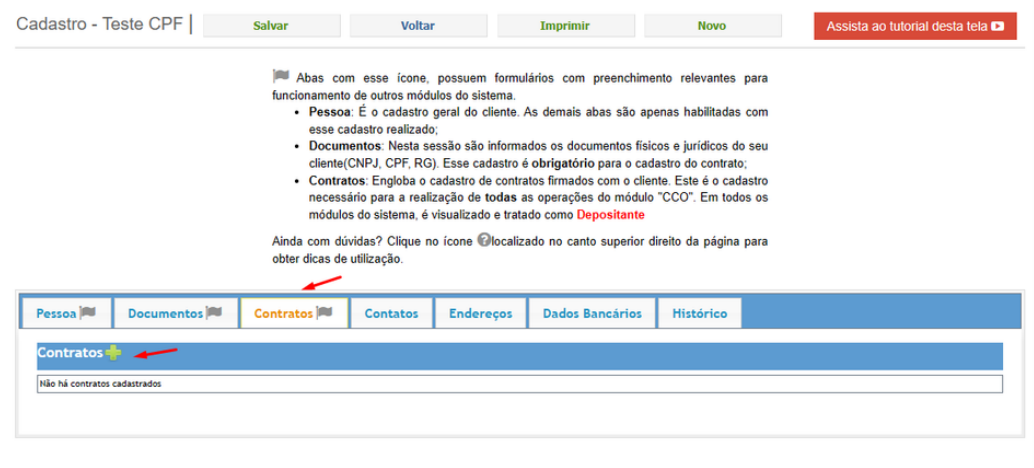

Nesta tela possui apenas 2 campos obrigatórios para preenchimento, que seriam a data de início, e a situação do cliente, que deve ser ativo, para que ele apareça em sistema para os processo, após preencher deve clicar em **salvar**:

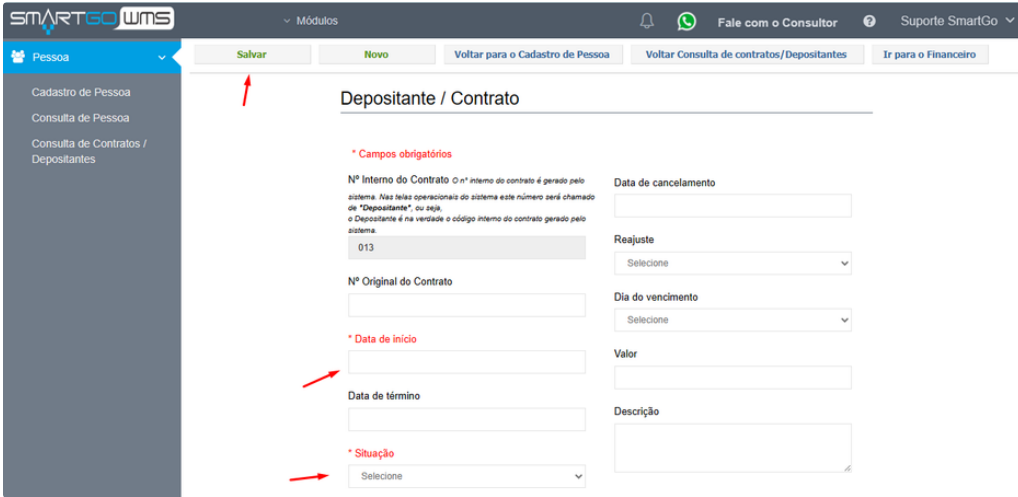

As próximas abas, nenhuma é obrigatória, só deve preencher caso precise das informações em sistema.

Na quarta aba contatos, caso deseje preencher estes dados, deverá clicar neta e no ícone de mais:

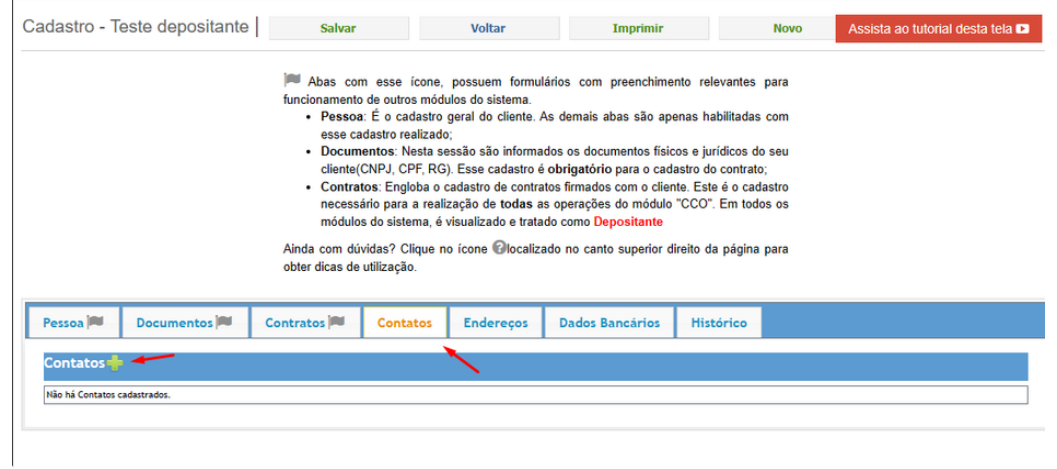

Deve-se preencher os dados e clicar em **salvar**:

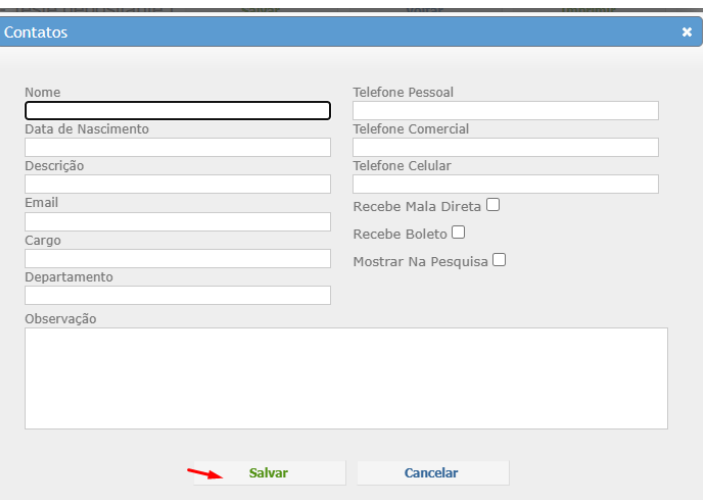

Na quinta aba seriam os dados de endereço, caso deseje preencher, deverá clicar nesta aba e no ícone de mais:

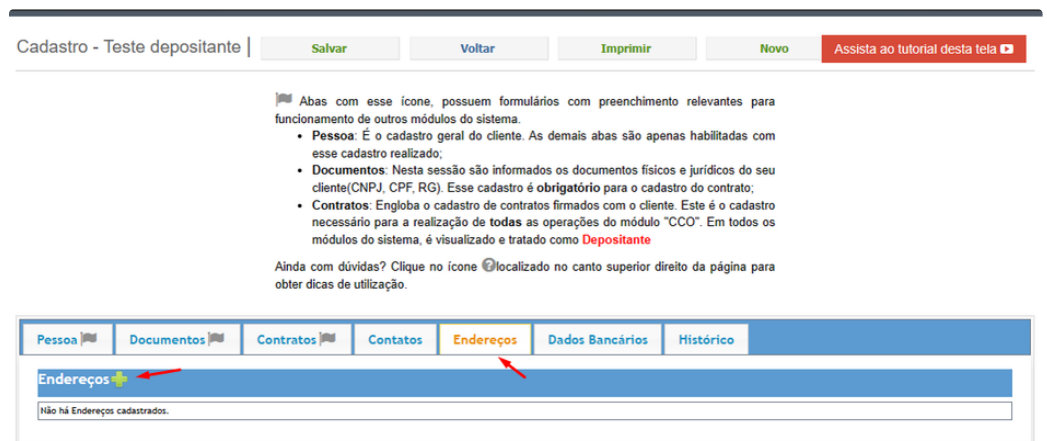

Deverá preencher os dados e clicar em **salvar**:

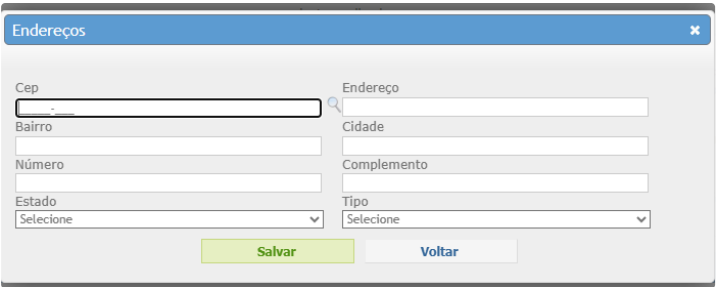

## Na sexta aba Dados Bancários, caso deseje preencher, deverá clicar na aba e no ícone de mais:

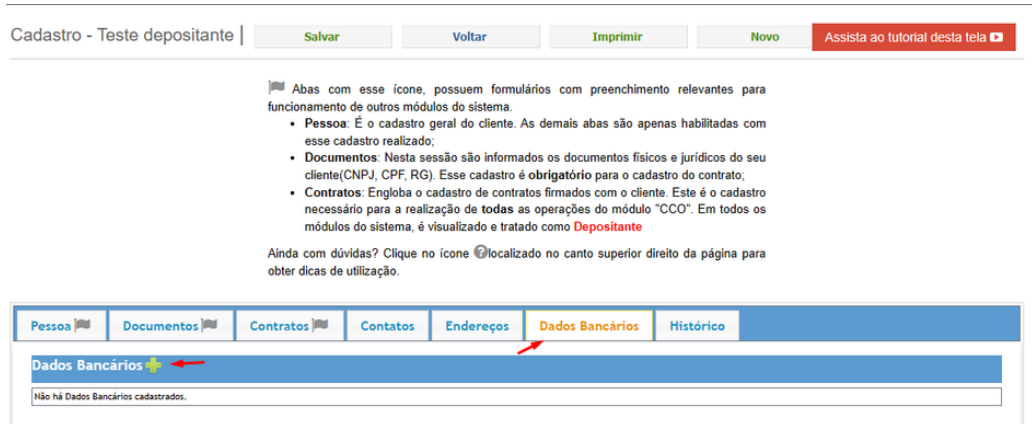

Deverá preencher os dados e clicar em **salvar**:

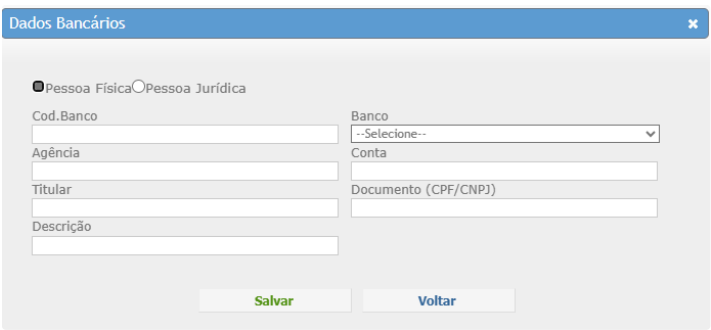

Na última aba Histórico, irá mostrar uma opção para cadastrar alguma informação:

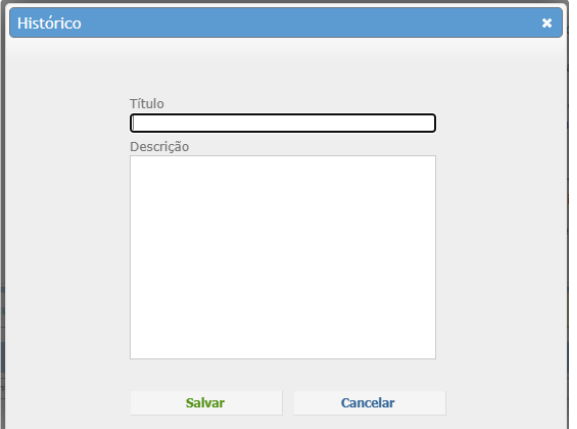

## **POSSÍVEIS ERROS:**

- Se o depositante não aparecer nas telas verificar se o status do contrato está ativo;
- E o sistema não permite duplicar CNPJ cadastrado.